# **グリーンシティ設定マニュアル**

Windows 8 インターネット接続 編

(Ver 1.0.2)

設定に関するご質問等は、下記へお問合せください。

コールセンター **0120-150-676** 9:00~19:00(年中無休)

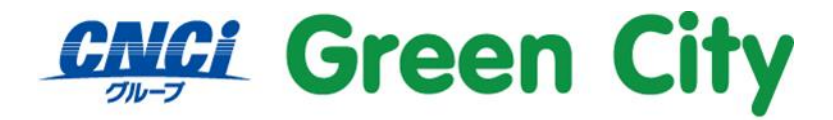

グリーンシティケーブルテレビ株式会社

# **ケーブルモデムとパソコンの接続及び確認**

GC-Net にて Windows8 のパソコンを有線接続する場合、ケーブルモデムと LAN ケーブルを接続するだけ で、設定の必要なくインターネットに接続できます。

以下の手順で接続頂き、インターネット接続できるかご確認下さい。

**【ルーター未使用の場合】**

**配線イメージ**

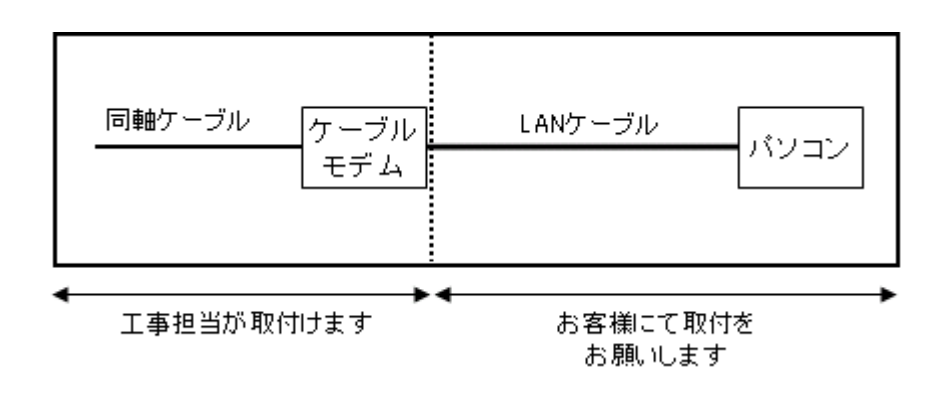

#### **操作手順**

- 1.パソコンの電源を切り、ケーブルモデムの電源コードを外します。
- 2.ケーブルモデムとパソコンを付属の LAN ケーブルで接続します。 ※パソコン側の差込位置はパソコンの取扱説明書でご確認下さい。
- 3.ケーブルモデムの電源コードを接続します。
- 4. パソコンの電源を入れます。
- 5.ブラウザ(Internet Explorer など)を起動します。
- 6.インターネット接続が正常か(ホームページが表示されるか)をご確認下さい。

# **【ルーター使用の場合】**

**配線イメージ**

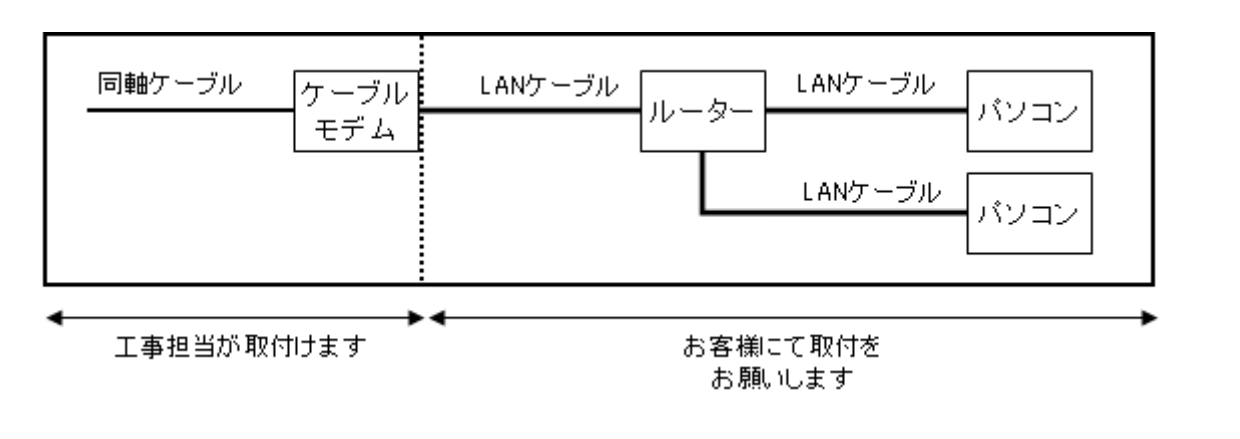

#### **操作手順**

- 1.パソコンの電源を切り、ケーブルモデムの電源コードを外します。
- 2.ルーターの電源コードを外し、ケーブルモデムとルーターを付属の LAN ケーブルに接続して下さい。 ※有線ルーターの場合、ルーター・パソコン間の LAN ケーブルはお客様にてご用意お願いします。
- 3. ケーブルモデム→ルーター→パソコンの順番に電源を入れて下さい
- 4.ブラウザ(Internet Explorer など)を起動します。
- 5.インターネット接続が正常か(ホームページが表示されるか)をご確認下さい。

# **Windows 8 無線接続設定方法**

#### **1.無線ネットワークの一覧を表示**

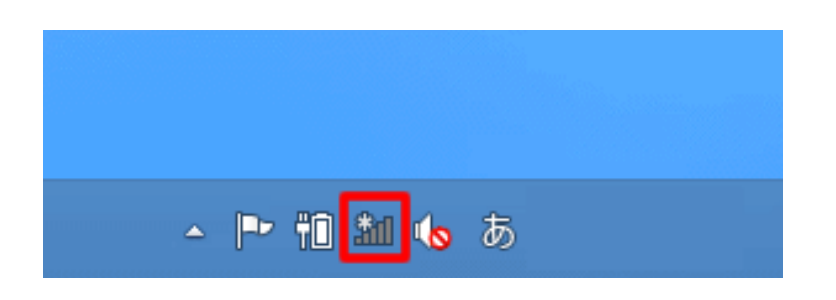

デスクトップ画面右下のタスクバーに表示されている Wi-Fi アイコン <mark>部 </mark>をクリックします。 画面右側に無線ネットワークの一覧が表示されます。

#### **2. 接続する SSID を選択**

接続する SSID(ネットワーク名)をクリックします。

(弊社 WiFi 機器本体の背面に貼付されている SSID:「CBW~」から始まる文字列が該当します)

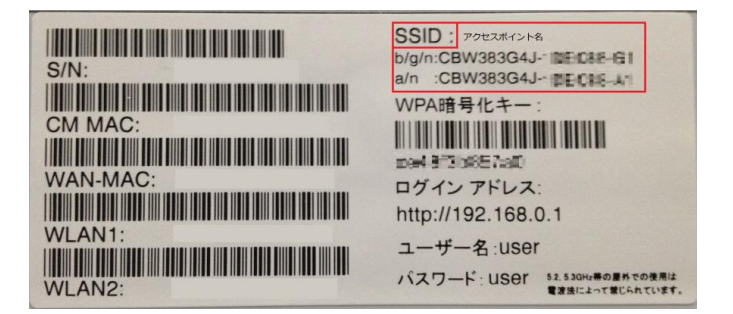

※ラベル記載と同じ名称の SSID を選択してください。

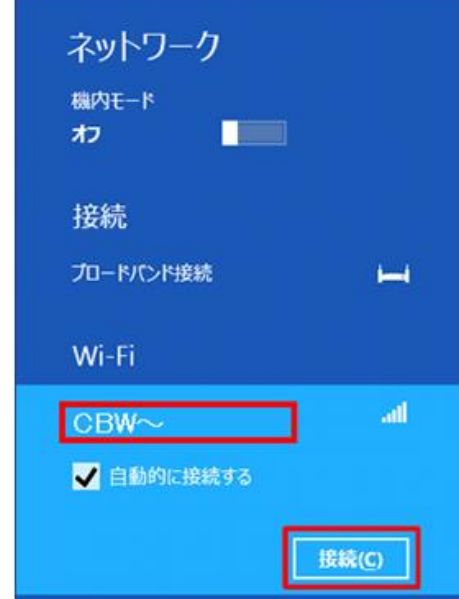

CBW~始まる SSID を選択し、「**接続(C)**」をクリックします。

## **4.パスワード(暗号化キー)を入力**

WiFi 機器本体に貼付されているシールに記載されているパスワード(暗号化キー)を入力してください。

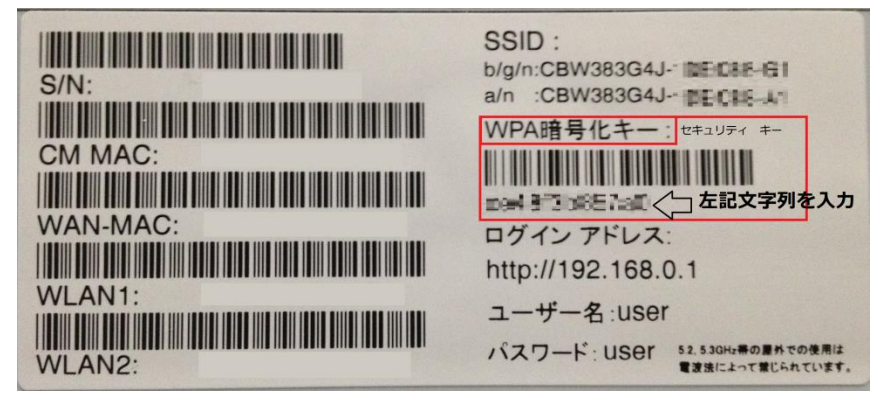

暗号化キーを入力し、「**次へ(N)**」をクリックします。

(機器本体ラベル「**WPA 暗号化キー**」バーコード欄下の文字列が該当します) ※大文字小文字区別される為、ラベル通りにご入力願います。

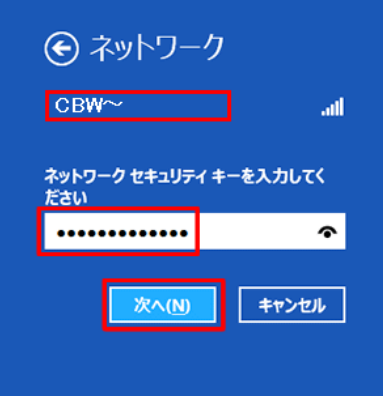

#### **5.「いいえ、共有をオンにせずデバイスに接続しません」をクリックします。**

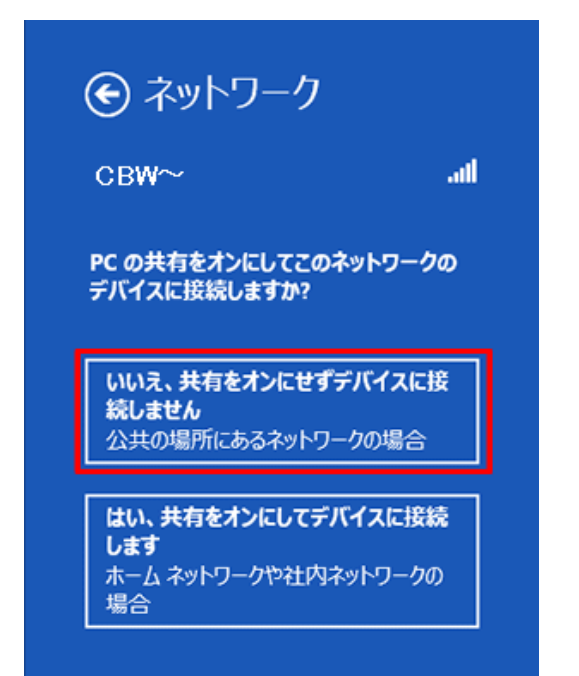

#### **6. 接続状態を確認**

接続設定を行ったネットワーク名(SSID)の右側に「**接続済み**」と表示されます。 これで無線 LAN 設定は完了です。

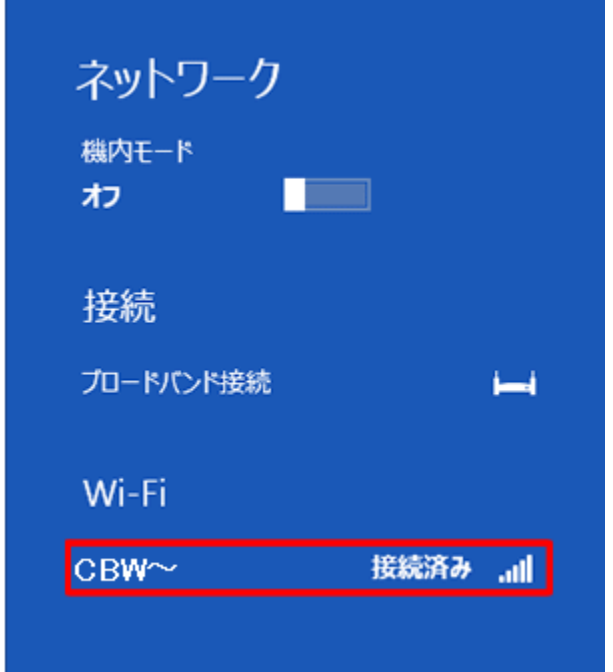

# **接続済みの表示が出ない場合**

「接続済み」と表示されない場合、無線接続設定に失敗しています。

下記の手順で、1度接続した際に保存されたネットワーク設定を削除し再度項目 2 から設定お試しください。

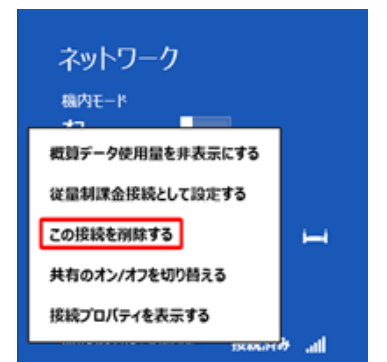

1.ネットワーク名一覧の中で接続に失敗した SSID を右クリック。

※項目3で選択した SSID を右クリック。

2.「**この接続を削除する**」をクリックします。

# **インターネット接続できない場合**

前ページまでの設定を行ったにもかかわらず、接続できない場合は以下の設定をご確認下さい。

#### **1.スタート画面上で右クリック。**

画面右下に表示される「すべてのアプリ」という項目をクリックしてください。

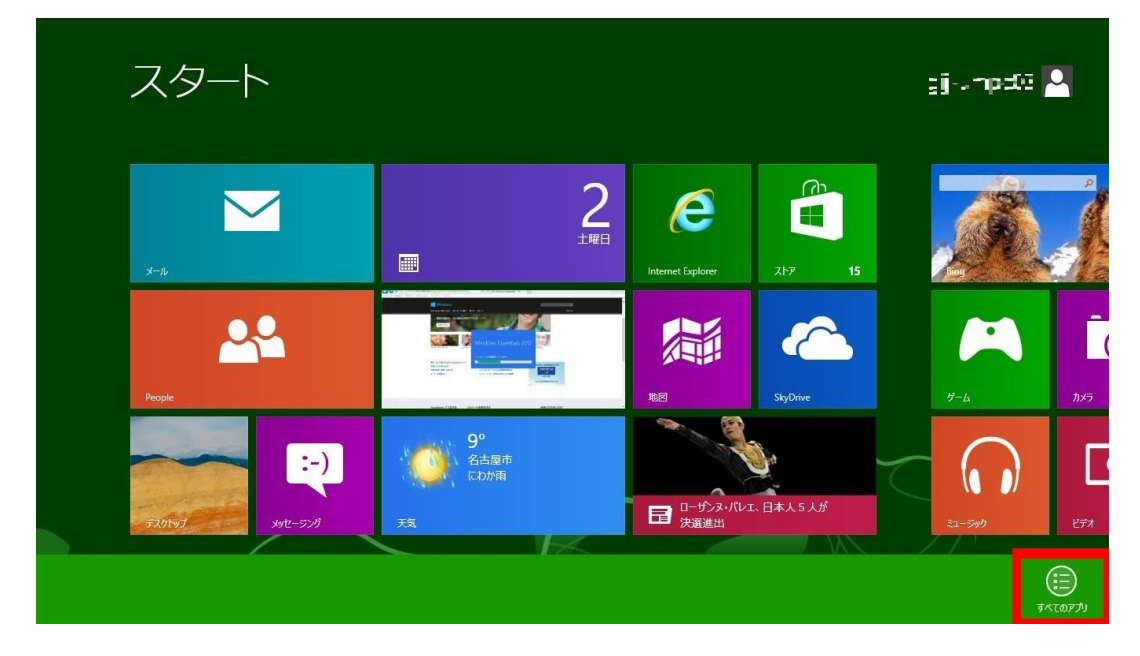

**2.アプリ画面に表示される「コントロールパネル」をクリックしてください。**

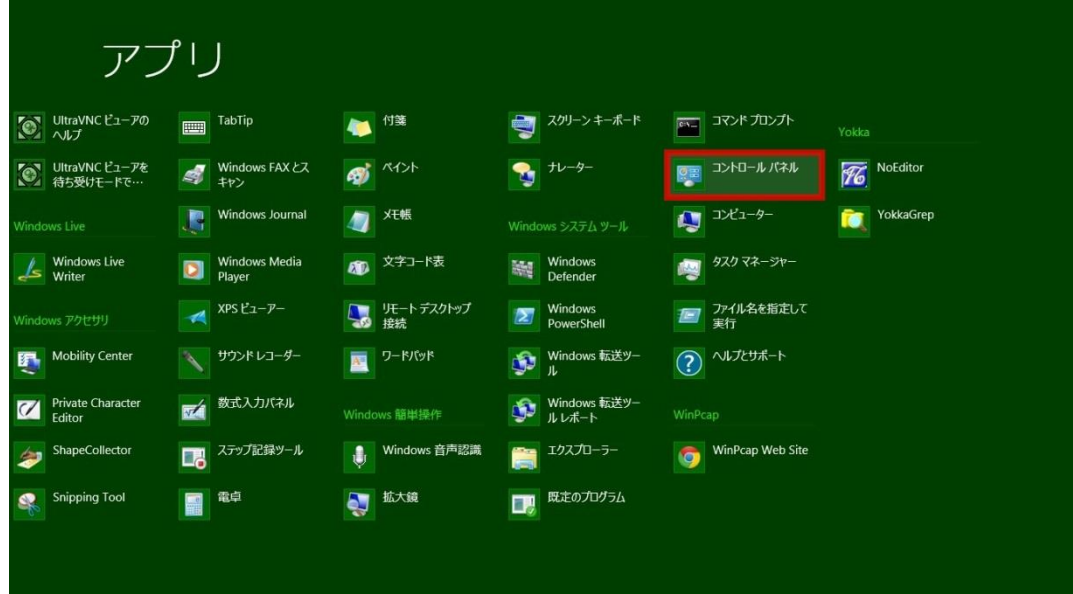

#### **3.「ネットワークの状態とタスクの表示」をクリックしてください。**

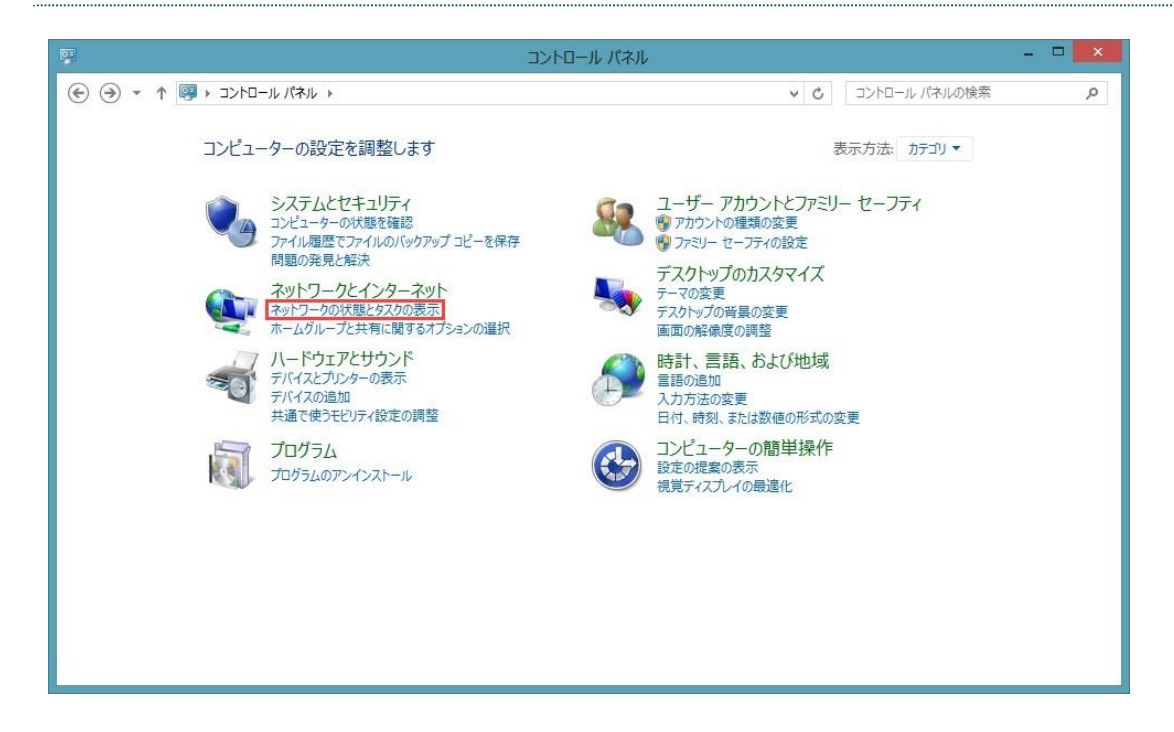

#### **4.「アダプターの設定の変更」をクリックしてください。**

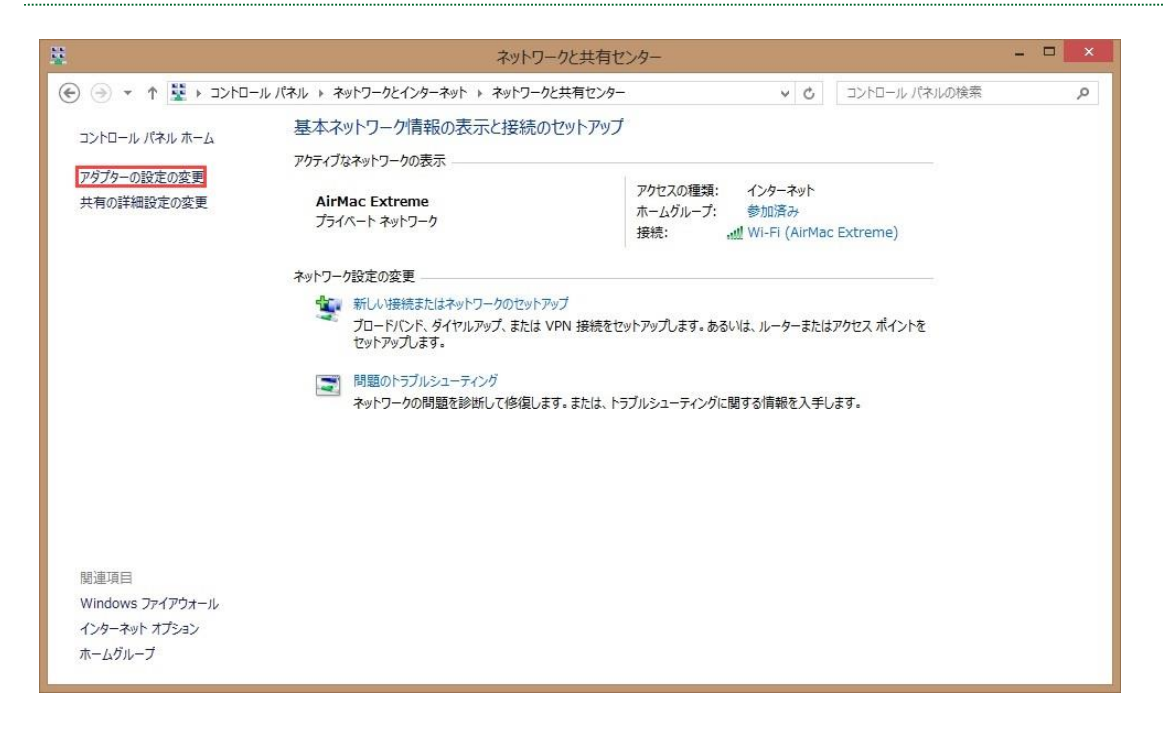

### **5.「ローカルエリア接続」を右クリックし「プロパティ」を選択してください。**

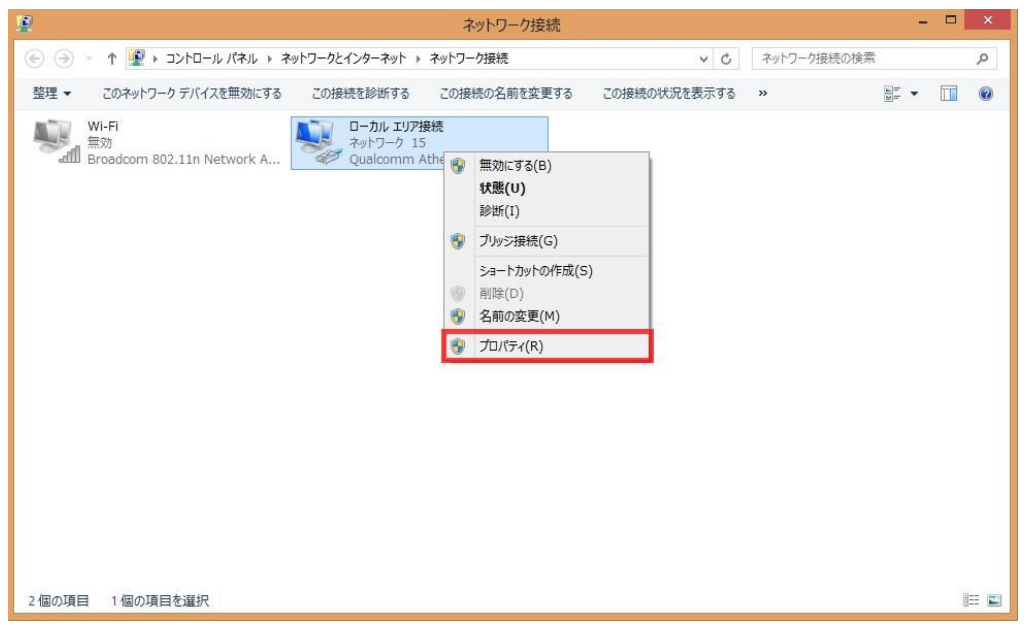

# **6.「インターネットプロトコルバージョン4(TCP/IP)」を選択し「プロパティ」 ボタンをクリック。**

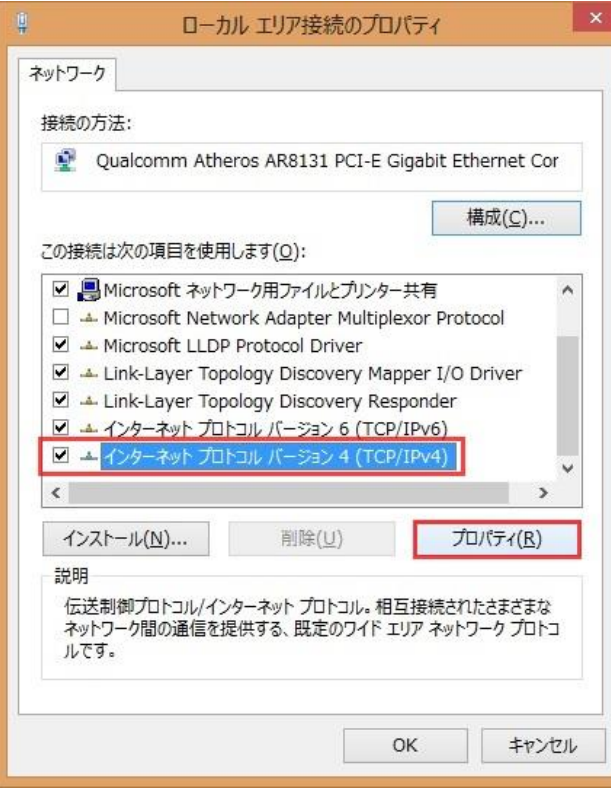

# **7.「全般」タブを選択し「IP アドレスを自動的に取得する(O)」を選択してくだ さい。**

「DNS サーバーのアドレスを自動的に取得する(B)」を選択してください。

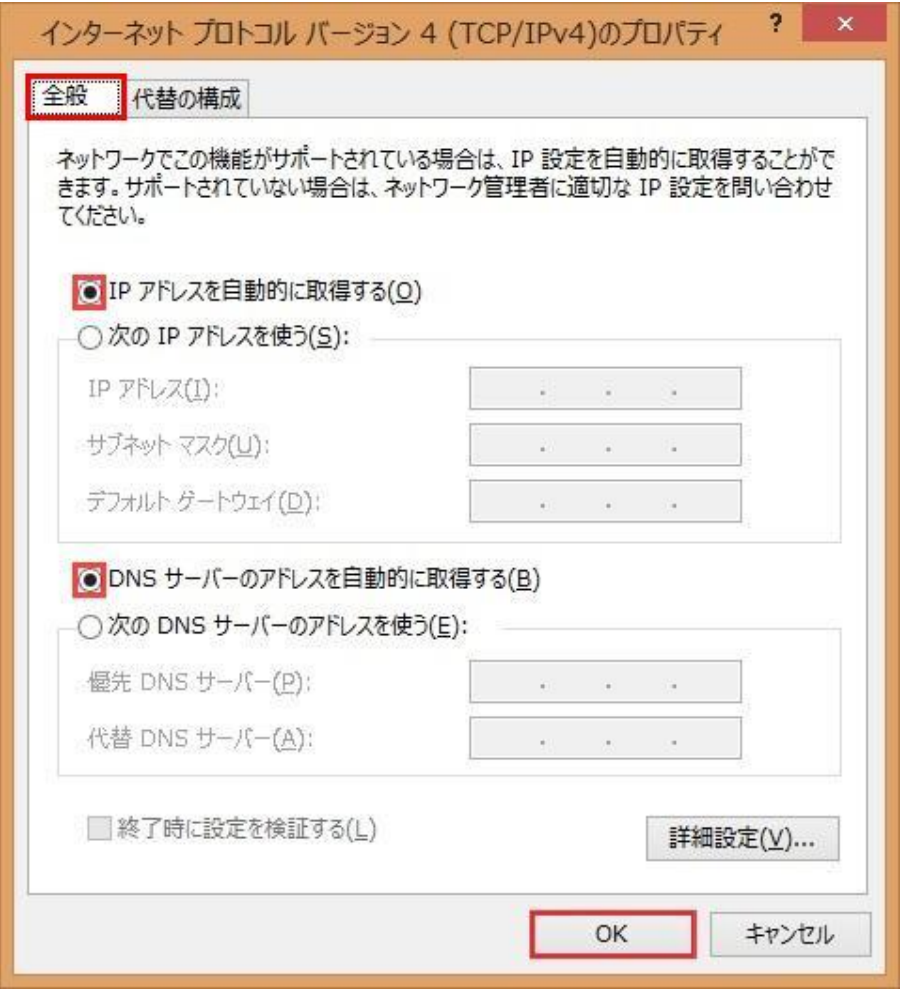

「OK」ボタンをクリックして「インターネットプロトコルバージョン 4(TCP/IP)のプロパティ」の画面を 閉じご利用のブラウザでホームページが閲覧できるか確認してみましょう。

# **ブラウザの設定(Internet Explorer 10)**

### **1.「Internet Explorer」を起動**

画面上部「ツール(T)」を選択し「インターネットオプション(O)」をクリックします。

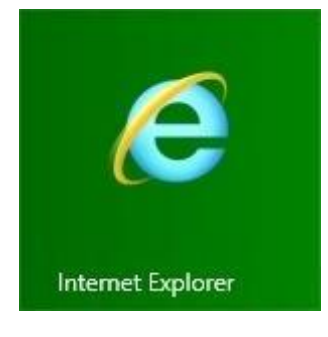

### **2.「接続」タブを選択し、「ダイヤルしない」を選択**

つづいて、「LAN の設定(L)」をクリックします。

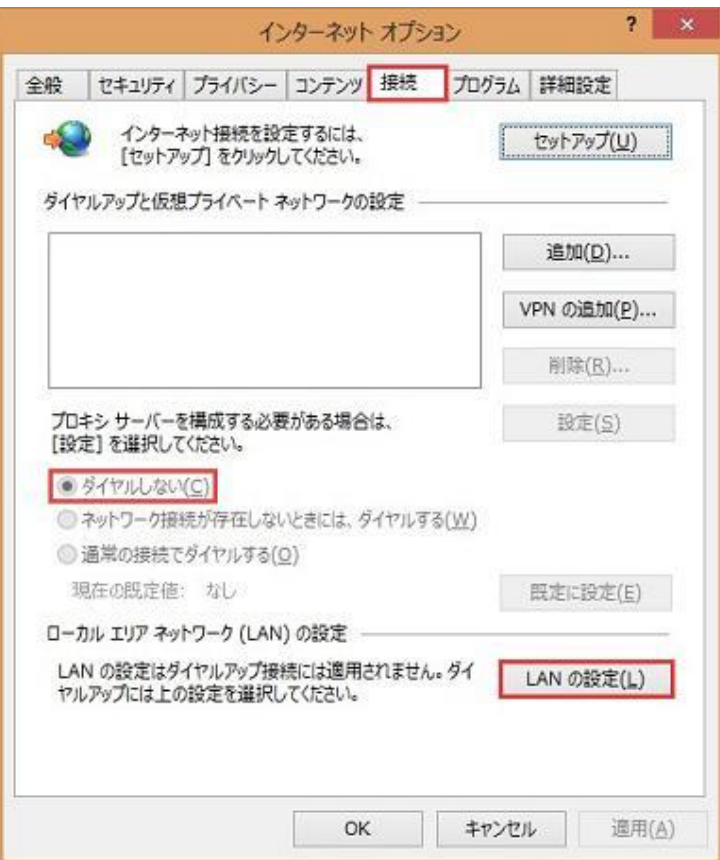

#### **3.「ローカルエリアネットワーク(LAN)の設定」ウィンドウが表示されます。**

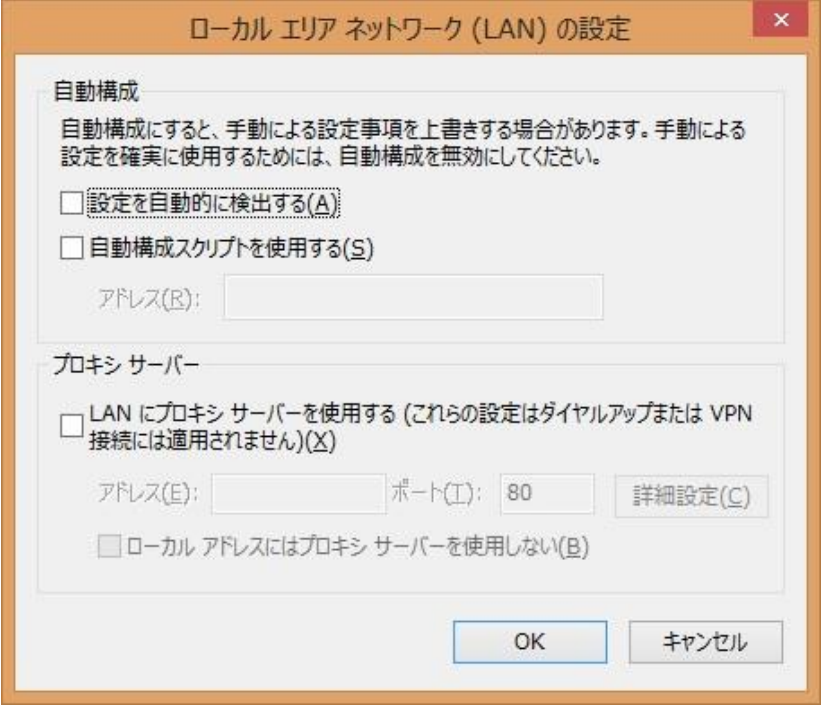

- ●「設定を自動的に検出する(A)」
- 「自動構成スクリプトを使用する(S)」
- 「LAN にプロキシサーバーを使用する(X)」

上記項目にチェックが**入っていない**ことを確認し「OK」ボタンをクリックします。

(上図のようであれば問題ございません。)

#### **4.「インターネットオプション」ウィンドウの「OK ボタン」をクリック。**

これで設定は完了です。